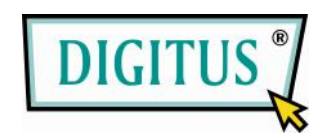

## **HOCHAUFLÖSENDER VIDEO GRABBER**

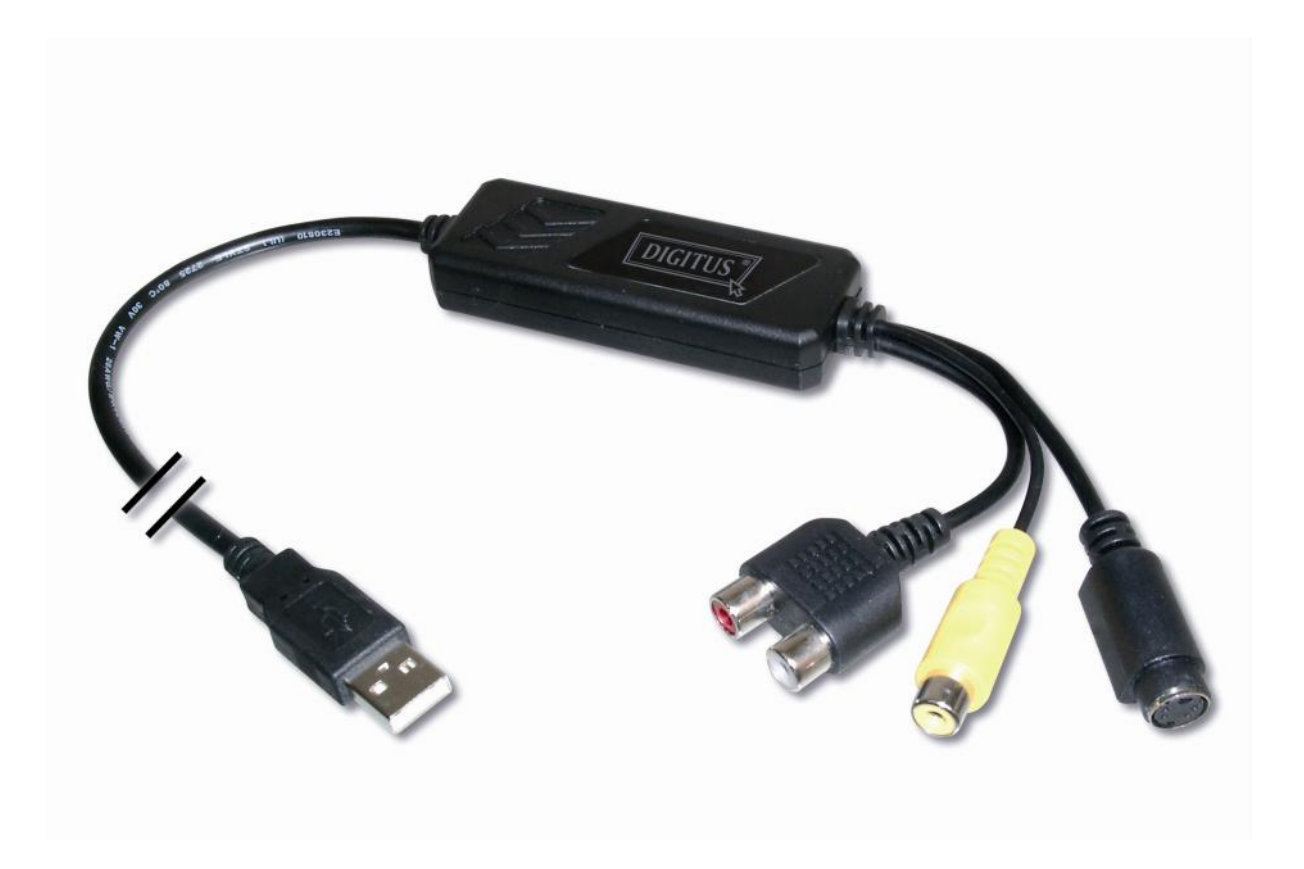

# **Bedienungsanleitung**

DA-70820 Aktualis. 3-0

## **BUNDES-KOMMUNIKATIONSKOMMISSION (FCC -USA)**

Dieses Gerät entspricht Teil 15 der F CC-Regelungen. Der Betrieb unterliegt den folgenden zwei Bedingungen: dieses Gerät darf keine nachteiligen Interferenzen hervorrufen und (2) dieses Gerät muss alle empfangenen Interferenzen aufnehmen, einschließlich derer, die eine unerwünschte Funktion hervorrufen.

**\_\_\_\_\_\_\_\_\_\_\_\_\_\_\_\_\_\_\_\_\_\_\_\_\_\_\_\_\_\_\_\_\_\_\_\_\_\_\_\_\_\_\_\_\_\_\_\_\_\_\_\_\_\_\_\_\_\_\_\_\_\_\_\_\_\_\_\_\_\_\_\_\_\_\_\_\_\_\_\_\_**

Dieses Gerät wurde getestet und es wurde festgestellt, dass es den Grenzwerten der Klasse B Digitalgeräte gemäß Teil 15 der FCC -Regelungen entspricht. Diese Grenzwerte wurden aufgestellt, um einen angemessenen Schutz gegen schädliche Interferenzen in Wohnräumen zu bieten. Dieses Gerät erzeugt, verwendet und kann Funkfrequenzenergie abgeben und wenn es nicht in Übereinstimmung mit der Anleitung installiert und betrieben wird, kann es für den Funkverkehr schädliche Interferenzen hervorrufen. Dies garantiert jedoch nicht, dass keine Interferenzen bei einer bestimmten Installationsweise auftreten können. Wenn dieses Gerät für den Radio - oder TV-Empfang schädliche Interferenzen verursacht, was durch ein Aus - und Einschalten des Geräts festgestellt werden kann, empfehlen wir dem Anwender, die Interferenzen durch eine oder mehrere der folgenden Maßnahmen zu beheben:

-Richten Sie die Empfangsantenne neu aus oder stellen Sie sie um.

-Vergrößern Sie den Abstand zwischen dem Gerät und dem Empfänger.

-Schließen Sie das Gerät an eine andere Steckdose als der Empfänger an.

-Kontaktieren Sie den Händler oder einen erfahrenen Radio - und Fernsehtechniker für weitere Hilfe.

Anmerkung: Veränderungen oder Modifizierungen, die nicht ausdrücklich von der für die Einhaltung der Regelungen verantwortlichen Partei genehmigt sind, können die Betriebsgenehmigung des Anwenders für das Gerät ungültig machen.

## **CE-ERKLÄRUNG**

Dieses Gerät erfüllt die CE-Anforderungen. Diese Grenzwerte wurden aufgestellt, um einen angemessenen Schutz gegen schädliche Interferenzen in Wohnräumen zu bieten.

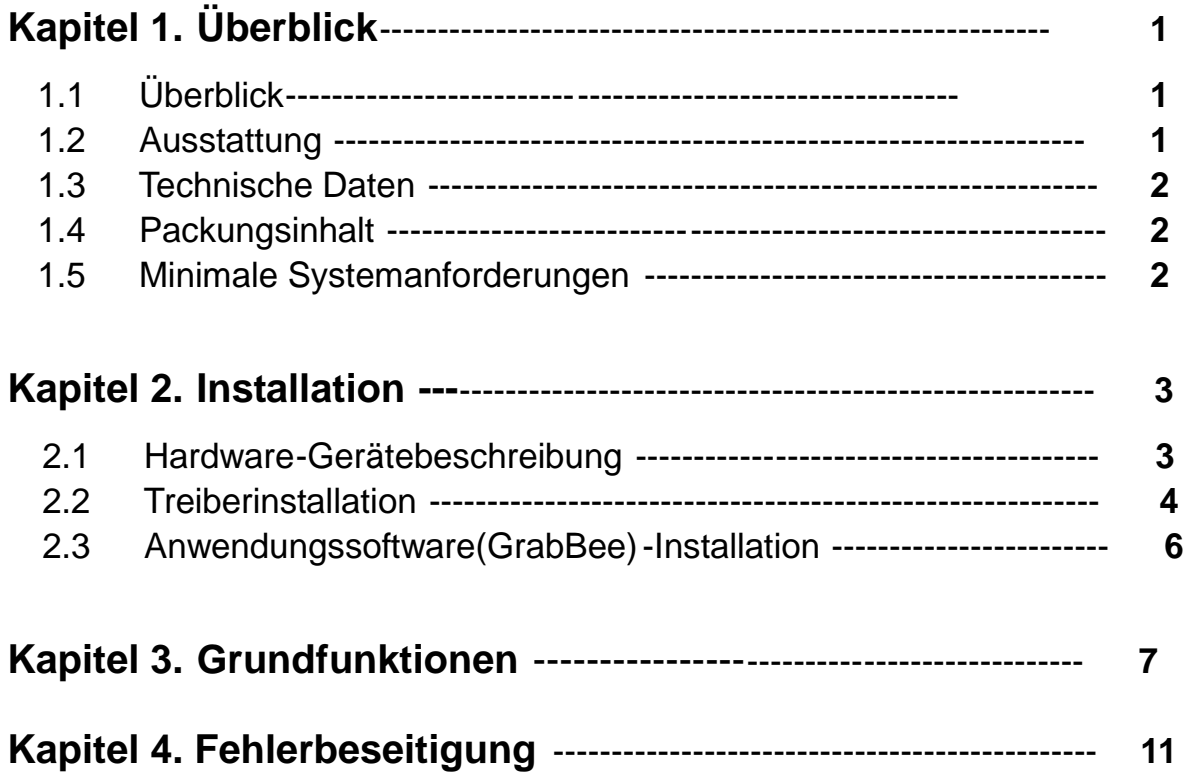

## **1.1 Einleitung**

Herzlichen Glückwunsch zu Ihrem Kauf des " **Video Grabber**". Der "**Video Grabber**"- Ein Audio/Video-Digitalisierer der neuen Generation USB2.0 ist der ideale Begleiter Ihres tragbaren Audio/Video -Geräts. Jetzt mit Echtzeit MPEG 1/2/3-Aufnahme, damit Sie eine beeindruckende Video -Software zur Hand haben.

Der **Video Grabber** ist die Verbindung zwischen Ihrem Computer und einer analogen Kamera, einem Videorekor der und Camcorder oder einer anderen Videoquelle.

Der **Video Grabber** ist klein genug, um in Ihre Hand zu passen und ist ideal für Notebook und Desktop Computer.

## **1.2 Ausstattung**

- Kleines physikalisches Wunder Abmessungen (L)81mm x (B)30mm x (H)15mm
- Audio und Video über USB 2.0-Bus(WinXP) für Audio/Video Synchronisierung und überragende Leistung
- High Speed USB 2.0 Datentransferrate für überragende Audio/Video -Aufnahmen
- Codiert MPEG 1 / MPEG 2 / MPEG 4 Formate direkt, ideale Formate für Videoanwendungen
- Bis zu 25 fps Videoaufnahmefähigkeit bei 720x576 (PAL) und 30 fps bei 720x480 (NTSC)
- **Unterstützt Schnappschussfunktion**
- Composite-, S-Video-Analog-Eingang, Multisystemunterstützung für NTSC, PAL und SECAM
- **Einstellung der Aufnahmezeit**
- Unterstützt Helligkeits-, Kontrast-, Farbton, Sättigungs- und Schärfentiefensteuerung
- **•** Beeindruckende Videobearbeitungsfunktion inklusive Video-Spezialeffekte/Titeleffekte/Bild-im-Bild-Effekte/Zeitlupen- und Zeitraffereffekte/Hintergrundmusik/Hintergrundfarben/Überblende ffekte
- Einfache und leichte Direkt-Brennfunktion für Video zur DVD-Erstellung

- Plug & Play
- Niedriger Stromverbrauch. Auch für tragbare Computer ideal
- Keine Batterie---Batterien und Netzadapter nicht nötig

## **1.3 Technische Daten**

- Video-Eingang: 1 Cinch-Composite, 1 S-Video.
- Video-System: Multisystemunterstützung für NTSC, PAL und SECAM.
- Audio-Eingang: Für WinXP über USB; für Win2000 über Sound-Karte.
- Bewegte Aufnahme: MPEG-Format bis zu 720x480 bei NTSC und 720x576 bei PAL-Auflösung; MPEG 4-Format mit Auflösung 320x240.
- Foto-Aufnahme: JPG-Dateiformat.
- Leistung: Bis zu 25 fps bei 720x576 für PAL, 30 fps bei 720x480 für NTSC.

\_\_\_\_\_\_\_\_\_\_\_\_\_\_\_\_\_\_\_\_\_\_\_\_\_\_\_\_\_\_\_\_\_\_\_\_\_\_\_\_\_\_\_\_\_\_\_\_\_\_\_\_\_\_\_\_\_\_\_\_\_

● Stromquelle: 5V DC, 350 mA (max) über USB-Port.

#### **1.4 Minimale Systemanforderungen**

- Computer mit USB 2.0
- Pentium-4,1G oder darüber
- 128MB RAM
- Win2000 SP3 / WinXP SP2 / Vista
- Sound-Karte

## **1.5 Packungsinhalt**

- DA-70820 USB 2.0 Audio/Video Grabber
- **Video Grabber**-Software-CD
- **VideoWorks** Bearbeitungssoftware
- **Digital Converter** Direkt-Brennsoftware
- **•** Bedienungsanleitung

※ *Bitte kontrollieren Sie, ob auf Ihrem Computer der USB2.0 -Port korrekt installiert ist und funktioniert!! (Bitte aktualisieren Sie WinXP auf SP2 oder Win2000 auf SP3 oder Win Vista und aktualis ieren Sie die USB2.0-Hosttreiber vor der Installation, um sicherzustellen, dass USB2.0 auf dem Computer korrekt funktioniert)*

**Schritte:** 1. Treiber installieren (siehe 2.2.1)

- 2. Video Grabber-Hardware anschließen (siehe 2.2.3)
- 3. Video Grabber-Software installieren (siehe 2.3)

#### **2.1 Hardware-Gerätebeschreibung**

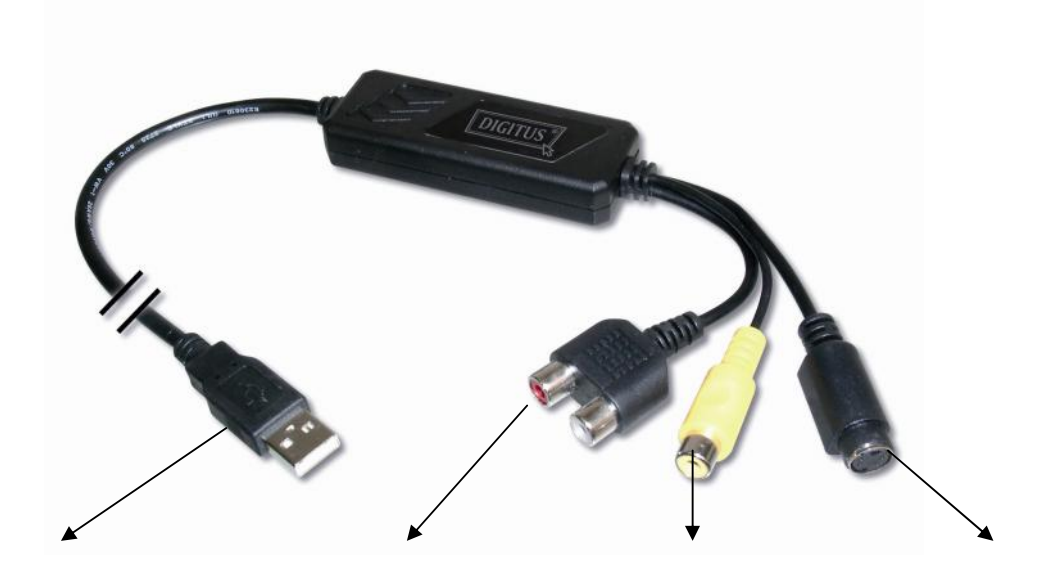

**USB 2.0-Stecker Audio L/R-Eingang Composite-Videoeingang S-Videoeingang**

**USB 2.0-Stecker:** Anschluss am USB 2.0-Port des Computers **S-Video-Eingang:** S-Video-Eingang von externem A/V-Gerät (z.B. Videorekorder)

**Composite-Video-Eingang:** Composite-Video-Eingang von externem A/V-Gerät (z.B. Videorekorder)

**Audio-L/R-Eingang:** Audio-Eingang von externem A/V-Gerät **(Unter WinXP)**

**(Unter Win2000** - Audio von externem A/V-Gerät am besten an Line-In von Sound-Karte anschließen)

## **2.2 Treiberinstallation**

## **※** *Schließen Sie den Video Grabber nicht vor der Treiberinstallation an den Computer-USB-Port an*

**2.2.1.** Bitte legen Sie die CD-ROM "**Multimedia Installation Kit"** in das CD-ROM-Laufwerk ein, Starten Sie " **E:\Video Grabber\Driver\ Setup.exe** "; (vorausgesetzt, dass CD-ROM-Laufwerk ist Laufwerk E)

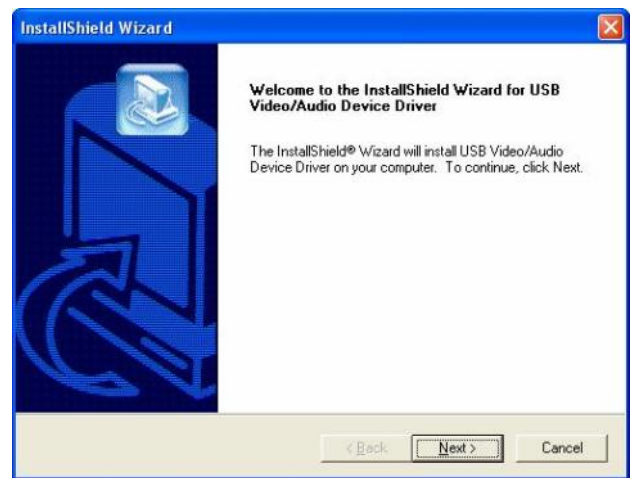

Klicken Sie auf "**Next/Weiter**"

**2.2.2.** Schließen Sie den Setup Wizard ab

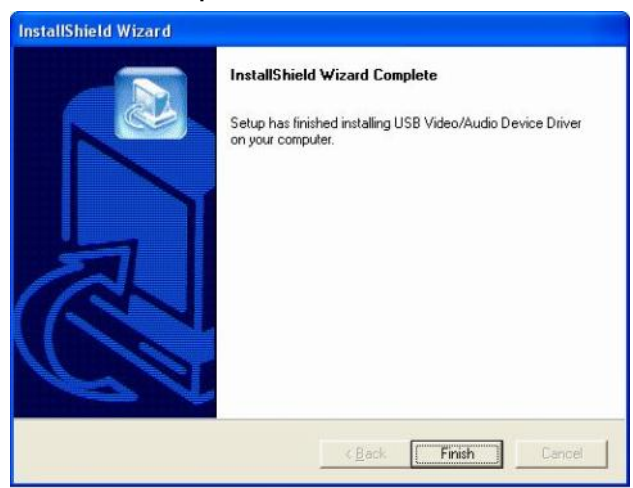

Klicken Sie auf **"Finish/Beenden"**

**2.2.3.** Nach dem Abschluss des Setup Wizard starten Sie den Computer neu.

- **2.2.4.** Nach dem Neustart des Computers schließen Sie den Video Grabber an den USB2.0-Port an; das System erkennt das neue Gerät und schließt die Installation ab.
- **2.2.9.** Bitte kontrollieren Sie, ob der Video Grabber -Treiber auf dem Computer richtig installiert wurde;(Gehen Sie zu "Arbeitsplatz->Systemsteuerung->System ->Hardware->Geräte-Manager")

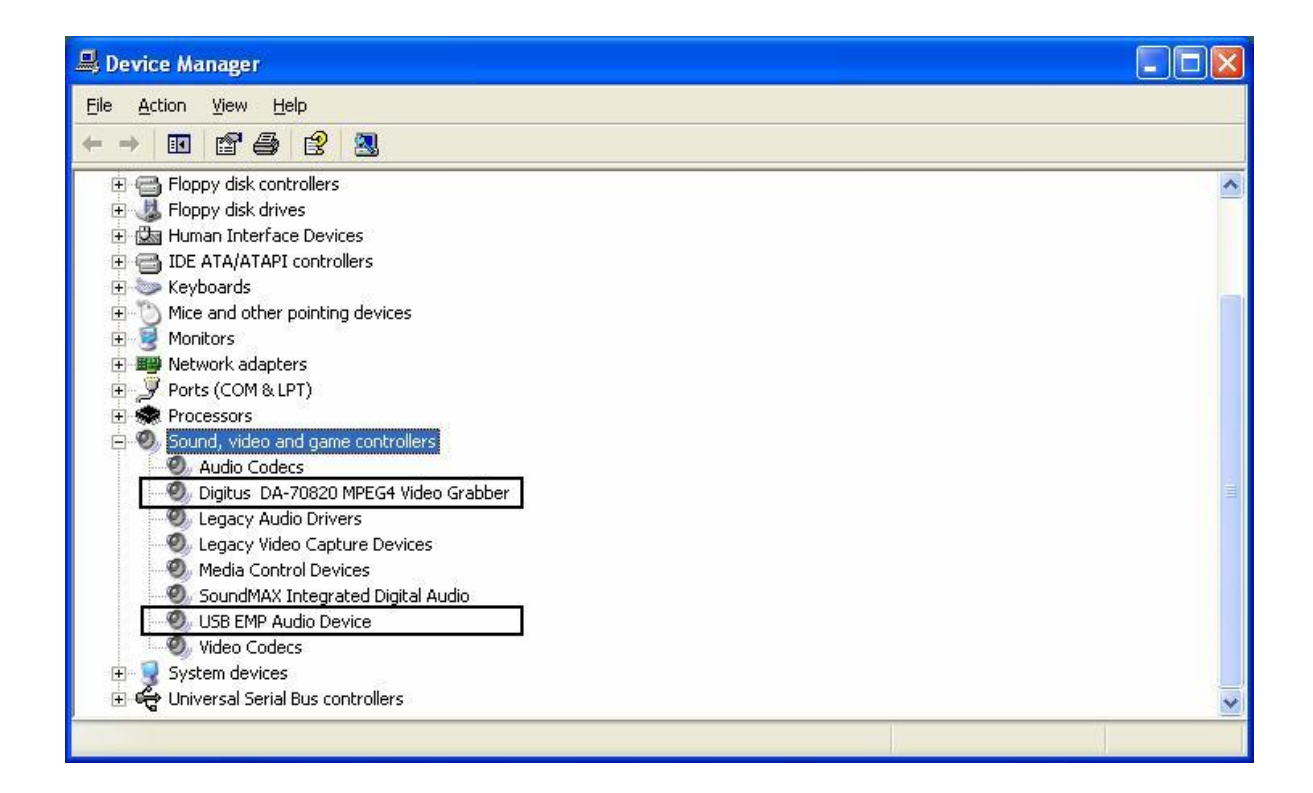

## **2.3 Anwendungssoftware (Video Grabber) -Installation**

- **2.3.1.** Bitte legen Sie die CD-ROM **"Multimedia Installation Kit"** in das CD-ROM-Laufwerk ein, Starten Sie " **E:\Video Grabber\Driver\Setup.exe"**; (vorausgesetzt, dass CD-ROM-Laufwerk ist Laufwerk E)
- **2.3.2.** Willkommen beim InstallShield-Wizard; Klicken Sie auf "**Next/Weiter**"
- **2.3.3.** Wählen Sie einen Zielordner; Klicken Sie auf "**Next/Weiter**"
- **2.3.4.** Installieren Sie **Windows Media Format 9-Reihe Runtime;** Klicken Sie auf "**Yes/Ja**"
- **2.3.5.** Lizenzvereinbarung; Klicken Sie auf "**Yes/Ja**"
- **2.3.6.** Nach Abschluss der Windows Media Format 9 -Reihe Runtime-Installation; Klicken Sie auf "**Ok**"
- **2.3.7.** Lizenz für Windows Media Tools; Klicken Sie auf " **Yes/Ja**"
- **2.3.8.** Installation von Windows Media Tools; Klicken Sie auf "**Next/Weiter**"
- **2.3.9.** Ordner erstellen; Klicken Sie auf "**Yes/Ja**"
- **2.3.10.** Optionen installieren; Klicken Sie auf "**Next/Weiter**"
- **2.3.11.** Verzeichnis installieren; Klicken Sie auf "**Finish/Beenden**"
- **2.3.12.** Installation fertig; Klicken Sie auf "**OK**"
- **2.3.13.** InstallShield-Wizard fertig; Klicken Sie auf "**Finish/Beenden**"

#### **Nach der Installation der Anwendungssoftware erscheinen drei Symbole auf dem Bildschirm**

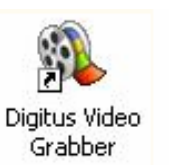

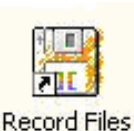

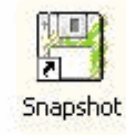

**Video Grabber**: Video Grabber-Software-Hauptprogramm **Aufnahmedateien:** Anklicken, um die aufgenommen Dateien anzuzeigen **Schnappschuss:** Anklicken, um die aufgenommen Bild -Dateien anzuzeigen

#### **3.1. Start:** Bitte klicken Sie auf das Symbol "**Video Grabber**"

Nach dem Start der Software wird das Video wie unten angezeigt

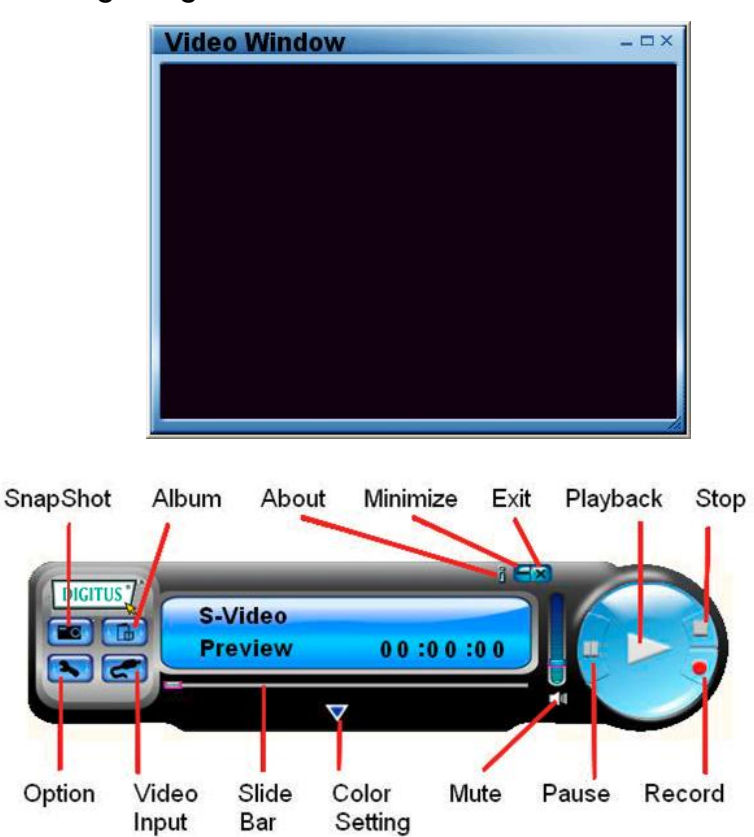

**3.2. Vorschau:** Bitte ziehen Sie den Cursor auf das Vorschaufenster und rechtsklicken Sie, das Funktionsmenü erscheint wie unten

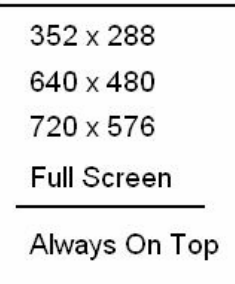

**Auflösung:** Es stehen 4 Auflösungen für die Vorschau zur Auswahl **NTSC-Modus: 352x240, 640x480, 720x480, ganzer Bildschirm PAL-Modus: 352x288, 640x480, 720x576, ganzer Bildschirm**

**3.3. Option:** Nach einer Einstellung klicken Sie bitte auf "Ok".

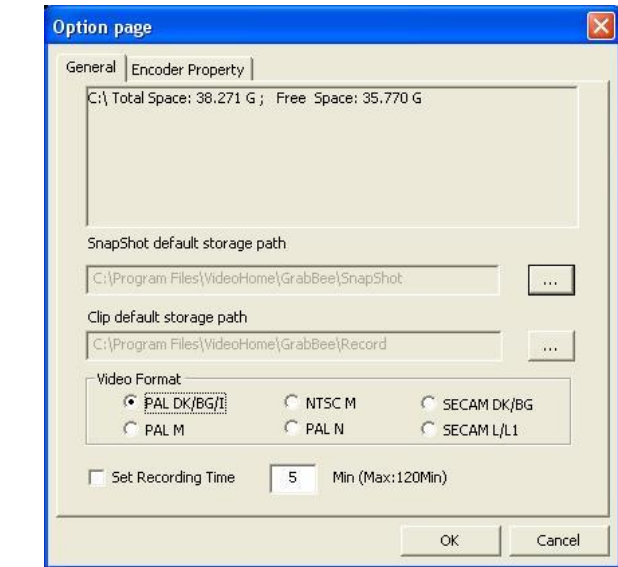

**3.3.1. Allgemein**

- a. Festplattenkapazitätsinformation
- b. Voreingestellter Speicherpfad für Schnappschüsse: Der Ort, an dem die aufgenommenen Bilddateien gespeichert werden
- c. Voreingestellter Speicherpfad für Videoclips: Der Ort, an dem die aufgenommenen Video-Dateien gespeichert werden
- d. Video-Format: Wählen sie den korrekten Video-Eingang
- e. Einstellen der Aufnahmezeit: Einstellung der Aufnahmelänge

#### **3.3.2. Encoder-Eigenschaften**

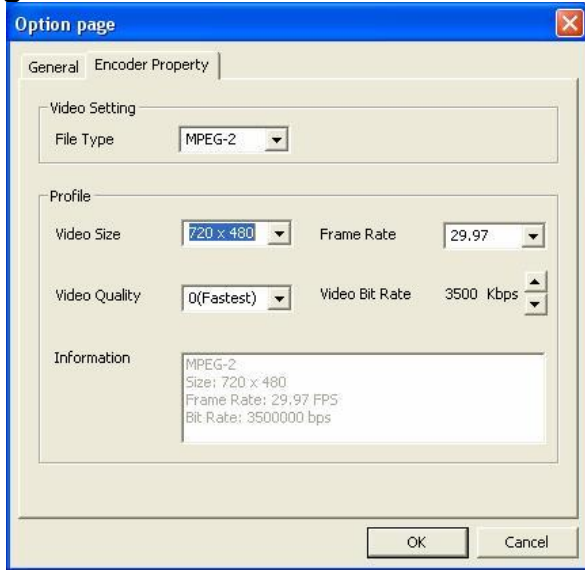

- a. Video-Einstellungen: Aufnahme-Dateiformat MPEG-1, MPEG-2, VCD, SVCD, DVD, WMV Auswahl (wenn Sie DVD brennen wollen, wählen Sie bitte den DVD-Modus)
- b. Profile: Einstellung von Videogröße, Bildrate, Videoqualität, Video -Bitrate; Informationsspalte zeigt Ihre Einstellung an
- **3.4. Video-Eingang:** Umschalten von Composite- zu S-Video-Eingang.
- **3.5. Schiebebalken:** Bei Wiedergabe auf jede Position zu ziehen.
- **3.6. Farbeinstellung:** Einstellung von Helligkeit/Kontrast/Farbe/Sättigung.
- **3.7. Stumm:** Ton Ein/Aus
- **3.8. Pause:** Unterbrechen der Dateiwiedergabe
- **3.9. Aufnahme:** Bei Anklicken dieser Taste startet Videoaufnahme, nach Klick auf"**Stop**" wird Tabelle angezeigt und es wird gefragt, ob Datei umbenannt oder gespeichert werden soll, Dateiname ist " **Mddhhmmss**".
	- **M** : Monat (Jan->1, Feb->2….Okt->O, Nov->N, Dez->D)
	- **dd** : Datum
	- **hh** : Stunde
	- **mm** : Minute
	- **ss** : Sekunde
- **3.10. Stop:** Stoppt Aufnahme und Wiedergabe;
- **3.11. Wiedergabe:** Wiedergabe der aufgenommenen Datei
- **3.12. Schnappschuss:** Bildaufnahme-Auflösung ist mit Vorschaumodus Auflösung identisch, nachdem Klicken wird Tabelle unten angezeigt

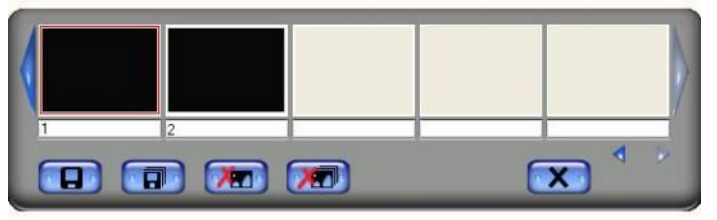

Sie können Bilddateien "Save/Speichern", "Save All/Alle speichern", "Delete/Löschen", "Delete All/Alle löschen", Dateiname ist "**Mddhhmmssn"**.

- **M :** Monat (Jan->1, Feb->2….Okt->O, Nov->N, Dez->D)
- **dd :** Datum
- **hh :** Stunde
- **mm :** Minute
- **ss :** Sekunde
- **n** : Nummer

**3.13. Album:**

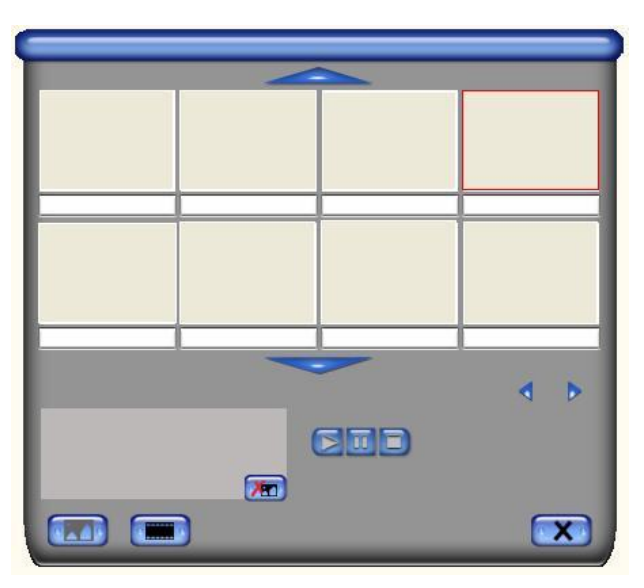

Dieses Album zeigt alle aufgenommenen Dateien inklusive Bild und Video, klicken Sie bitte auf "**Clips**" oder "**Images/Bilder**", um die gesamte Liste zu finden, Sie finden in diesem Fenster auch die gesamte Dateiinformation oder die Vorschau der aufgenommenen Videos

**3.14. Ganzer Bildschirm-Modus:** Doppelklicken Sie auf das Videofenster, um zwischen

\_\_\_\_\_\_\_\_\_\_\_\_\_\_\_\_\_\_\_\_\_\_\_\_\_\_\_\_\_\_\_\_\_\_\_\_\_\_\_\_\_\_\_\_\_\_\_\_\_\_\_\_\_\_\_\_\_\_\_\_\_\_\_

dem ganzen Bildschirm und der Vorschaugröße umzuschalten

- **Q1 :** Warum erkennt mein System den Video Grabber nicht ?
- **A1 :** a. Stellen Sie sicher, dass im BIOS USB2.0 aktiviert ist
	- b. Kontrollieren Sie, ob das System den neuesten USB2.0 -Hosttreiber hat. Win XP muss auf Service Pack 2 oder darüber aktualisiert sein. Win2000 muss auf Service Pack 3 oder darüber aktualisiert sein. Win Vista muss auf das neueste Service Pack aktualisiert sein.
- **Q2 :** Warum kann man die Videoanzeige nicht sehen?
- **A2 :** a. Möglicherweise ist die Videosystemeinstellung falsch, prüfen Sie bitte die Hardwareverbindung **(siehe Seite 3; 2.1 Hardware-Gerätebeschreibung)** und wählen Sie das korrekte Videosystem **(siehe Seite 11; 3.11.1. Tuner)**
	- b. Kontrollieren Sie, ob das System den neuesten USB2.0 -Hosttreiber hat. Win XP muss auf Service Pack 1 oder darüber aktualisiert sein. Win2000 muss auf Service Pack 3 oder darüber aktualisiert sein.
- **Q3 :** Warum ist im Vorschaumodus die Auflösung immer 320x240 ?
- **A3 :** Weil Sie den Video Grabber an den USB1.1 -Port angeschlossen haben oder weil der USB-Port 2.0 ist, aber der Treiber nicht auf USB2.0 aktualisiert wurde, kontrollieren Sie bitte, ob der USB-Port USB2.0 ist und aktualisieren Sie den USB2.0-Hosttreiber von der Microsoft-Webseite
- **Q4 :** Warum zeigt das System **"High Speed device plug into Full speed USB port…/High Speed-Gerät an USB-Port angeschlossen"?**
- **A4 :** a. Kontrollieren Sie, ob der USB2.0-Hardware-Port unterstützt wird. b. Kontrollieren Sie, ob der neueste USB2.0 -Hosttreiber installiert ist.
- **Q5 :** Warum ist das Video bei Vorschau und Aufnahme verwackelt?
- **A5 :** Wenn Sie eine Ultra-DMA-Festplatte verwenden, aktualisieren Sie bitte auf den neuesten Treiber für IDE ATA/ATAPI-Controller. Einige Treiberpakete für Motherboards enthalten nicht die neueste Version, wir empfehlen, das Treiberpaket für XP zu verwenden.
- **Q6 :** Warum ist im Vorschaumodus nichts zu hören?
- **A6:** Bei WinXP geht Audio über den Video Grabber (siehe 3.11.2) Unter Win2000 geht Audio über Line -In der Sound-Karte, kontrollieren Sie bitte die Sound-Karteneinstellung.
- **Q7 :** Wie kann ich die Anzahl der verloren gegangenen Bi lder bei der Videoaufnahme reduzieren?
- **A7 :** Die beste Aufnahmeleistung hängt von der Leistung des Computers ab, aber Sie können die unten gezeigten Schritte anwenden, um die Leistung zu verbessern
	- a) Verkleinern Sie das Auflösungsformat bei der Aufnah me.
	- (b) Festplatten-DMA (Digital Media Adapter) aktivieren; Gehen Sie zu **Arbeitsplatz->Systemsteuerung ->System->Hardware->**
		- **Geräte-Manager->Laufwerke** für die Einstellung
	- c. Halten Sie den freien Speicher der Festplatte groß.
	- d. Verwenden Sie eine Festplatte mit einer Geschwindigkeit von mehr als 7200 U/min.
	- e. Deaktivieren Sie das Power-Management im BIOS.
	- f. Deaktivieren Sie den Stromsparmodus des Monitors.
	- g. Schließen Sie einige im Hintergrund laufende Programme
	- h. Defragmentieren Sie die Festplatte
	- i. Lassen Sie bei der Aufnahme keine anderen Programme laufen.
- **Q8 :** Videovorschau funktioniert, aber bei Aufnahme hängt sich das System auf
- **A8 :** a. Installieren Sie bitte DirectX 9.0 oder darüber.
	- b. Möglicherweise ist der VGA-Kartentreiber mit DirectDraw inkompatibel, aktualisieren Sie den VGA-Treiber
	- c. Auf dem Computer laufen zu viele Programme im Hintergrund, die Speicherplatz verwenden, Schließen Sie die nicht notwendigen Programme.
	- d. Senken Sie die Hardware-Beschleunigung, gehen Sie zu **Arbeitsplatz->Systemsteuerung->Anzeige->Einstellungen->Erweitert- > Leistung,** um dies einzustellen.
- **Q9 : Wenn die Video Grabber-Software startet, wird das Programm beendet**
- **A9 :** Kontrollieren Sie, ob der Sound-Kartentreiber richtig installiert wurde

#### Anmerkung:

Bei falscher Installation und unsachgemäßem Gebrauch in Wohngebieten kann das Gerät Unterbrechungen bei Radiogeräten und anderen elektronischen Geräten verursachen. Sachgemäßer Gebrauch bedeutet, dass das Gerät soweit wie möglich mit abgeschirmten Verbindungskabeln betrieben wird, bei Netzwerkgeräten auch mit abgeschirmten Kabeln der Kategorie 5e und höher. Das Gerät wurde getestet und liegt innerhalb der Grenzwer te für Computerzubehör der Klasse A, gemäß den Anforderungen von EN 55022.

#### Warnung!

Dies ist ein Klasse A Gerät. Dieses Gerät kann Funkinterferenzen in Wohngebieten verursachen; in diesem Fall ist der Anwender verpflichtet, geeignete Maßnahmen zu ergreifen und die Kosten dafür zu tragen.

#### Konformitätserklärung:

Dieses Gerät erfüllt die EMV-Anforderungen von EN 55022 Klasse A für ITE und EN 55024. Geräte mit externer oder eingebauter Stromversorgung erfüllen auch die Anforderungen von EN 61000 -3-2 und EN 61000-3-3. Die Grundschutzanforderungen der "EMV-Richtlinie" 89/336/EWG werden somit erfüllt. Die CE-Konformität wurde zertifiziert. Die entsprechenden Erklärungen sind beim Hersteller verfügbar.

#### Warenzeichen:

Alle Firmen-, Marken- und Produktnamen, die in dieser Anleitung verwendet werden, sind Warenzeichen oder eingetragene Markenzeichen der entsprechenden Firmen.